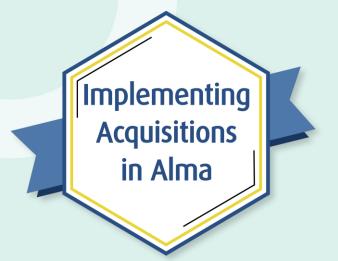

Session 5: Invoicing Resources

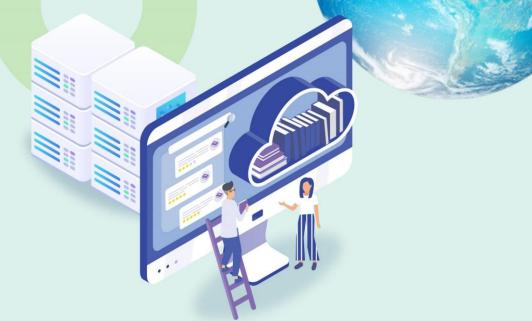

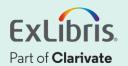

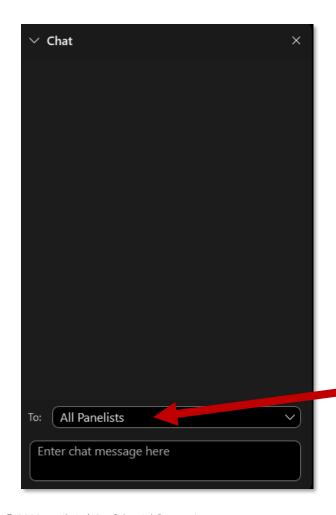

## A few points about WebEx

- If you encounter any audio or video issues, exit and rejoin the WebEx session.
- The meeting is being recorded and will be made available to you on the series dashboard.
- Select All Panelists in the To:
   dropdown menu to submit questions
   via WebEx Chat.

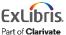

## **Implementing Acquisitions in Alma**

|   | Session Name                                               | Dates    |
|---|------------------------------------------------------------|----------|
| 1 | Implementing Acquisitions in Alma                          | April 13 |
| 2 | Ordering Electronic and Physical Resources                 | April 20 |
| 3 | Activating Electronic Resources and Claiming               | April 27 |
| 4 | Receiving Physical Resources and Post-Receiving Processing | May 4    |
| 5 | Invoicing Resources                                        | May 18   |
| 6 | Automating the Acquisitions Process                        | May 25   |

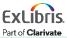

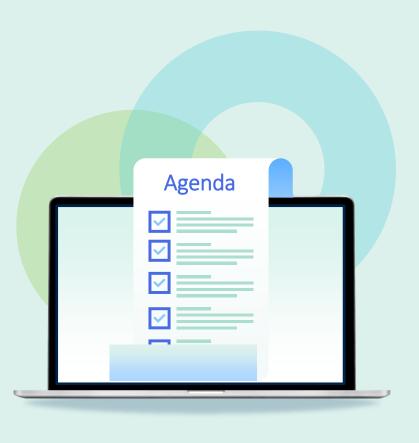

- Invoicing workflow and basics
- Invoicing One-Time Orders
  - Manual
  - From PO
- Invoicing Continuous Orders
  - Subscription
  - Standing Orders
- Invoicing from a File Upload
  - Excel
  - EDI
- Payment and Credit
- Monitoring Ledgers and Funds

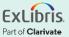

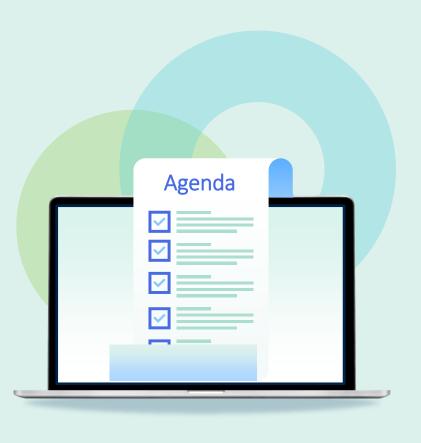

- Invoicing workflow and basics
- Invoicing One-Time Orders
  - Manual
  - From PO
- Invoicing Continuous Orders
  - Subscription
  - Standing Orders
- Invoicing from a File Upload
  - Excel
  - EDI
- Payment and Credit
- Monitoring Ledgers and Funds

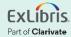

## **General Acquisitions Workflow**

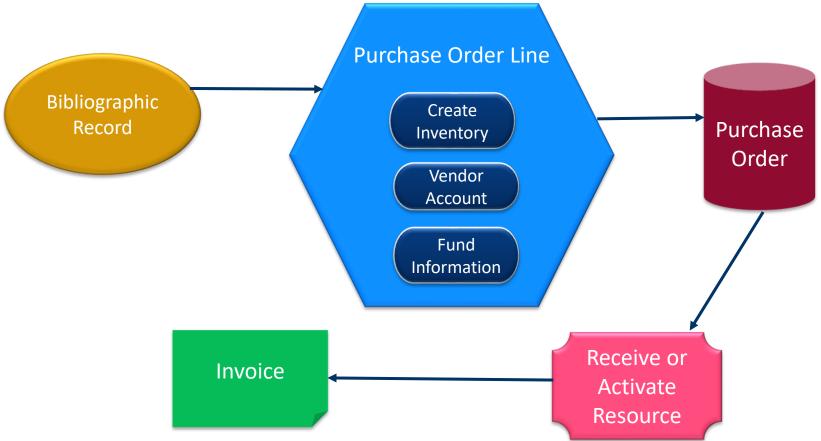

#### Do I have to invoice resources?

#### YES!

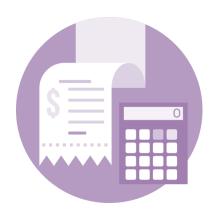

- Close the loop on the transaction cycle
- Track payment for resources
- Update funds in your ledger
- Cost Per Use calculations rely on expenditures

#### **Invoice Workflow Considerations**

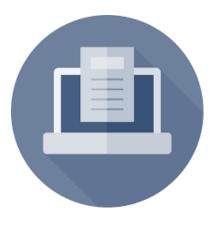

- Do you have an invoice review and/or approval process?
- Do any of your vendors offer invoicing via EDI?
- Do/can you export invoices from Alma to an ERP?

If not now maybe in the future?

 Do you receive payment confirmation from your ERP/business office?

## **Operator Roles Related to Invoicing**

- Invoice Manager
- Invoice Operator
- Invoice Operator Extended

- See document titled Acquisitions User Roles and Terminology
- User Roles documentation:

https://knowledge.exlibrisgroup.com/Alma/Product Documentation/010Alma Online Help (English)/050Administration/030User Management/060Managing User Roles#User Roles .E2.80.93 Descriptions and Accessible Components

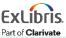

## **Creating Invoices**

Invoices may be created in these ways:

- 1. By entering the invoice details manually
- 2. From the PO, using details from the PO
- 3. From a file
  - A. Excel—following a specific format
  - B. EDI—Electronic Data Interchange
- 4. Automatically via EDI\*

\*Integrations will be covered during session 6

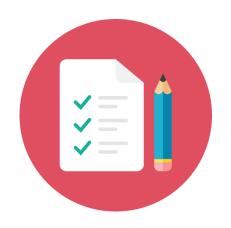

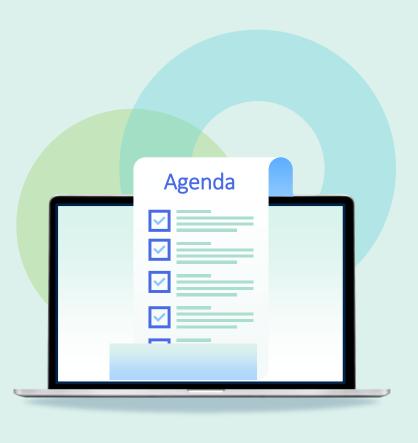

- Invoicing workflow and basics
- Invoicing One-Time Orders
  - Manual
  - From PO
- Invoicing Continuous Orders
  - Subscription
  - Standing Orders
- Invoicing from a File Upload
  - Excel
  - EDI
- Payment and Credit
- Monitoring Ledgers and Funds

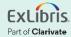

#### **Invoice Creation**

1. Acquisitions > Receiving and Invoicing > Create Invoice

2. Invoice creation selection

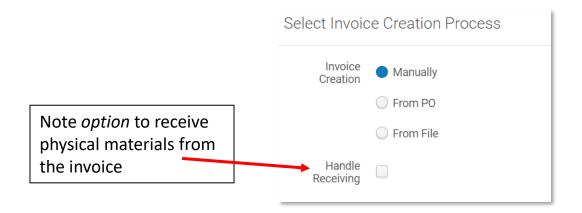

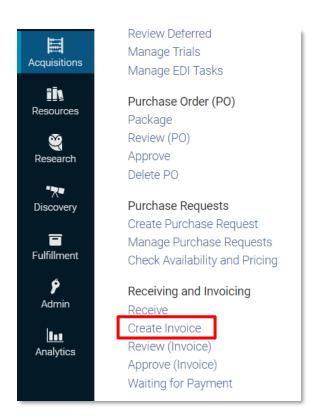

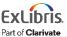

## **Invoice—Summary Tab**

- Additional Charges
  - If you select Use pro rata, the additional charges are not displayed individually on the invoice, and their values are distributed among the invoice lines

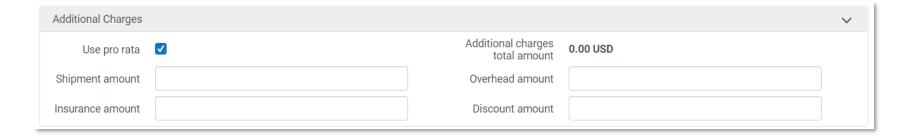

 If you do not select Use pro rata, each additional charge is displayed as an individual invoice line

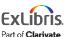

## **Invoice—Summary Tab**

VAT—applicable if your library pays taxes

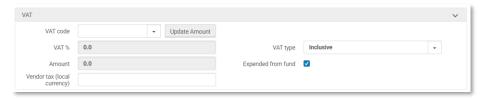

https://knowledge.exlibrisgroup.com/Alma/Product\_Documentation/010Alma\_Online\_Help\_(English)/020Acquisi tions/030Invoicing/020Creating\_Invoices#VAT\_Calculation\_.E2.80.93\_Example

- Payment Information
  - Prepaid checkbox is available if Payment Method is not Accounting Department
  - Prepaid Invoices will not be sent to the ERP and are immediately closed

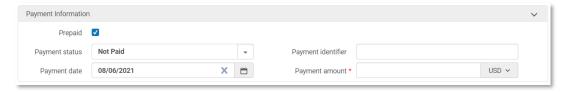

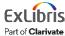

3. If you chose Manual invoice creation, Click Add Invoice Line

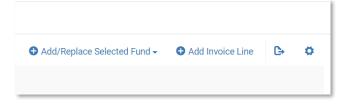

4. Enter PO line number or click on the search button to search for PO line

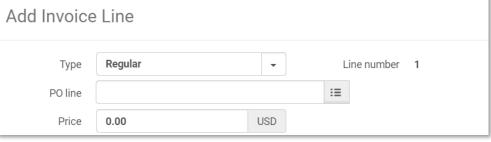

- 5. Review details and update if needed
  - Price
  - Reporting code(s)
  - Fund(s)
- 6. Click **Add** (to return to step 4) or **Add and Close** once all lines have been added to the invoice

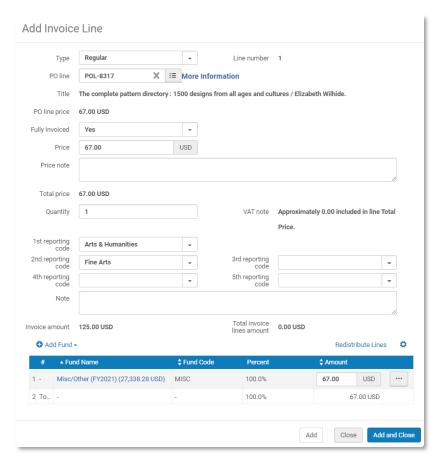

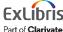

- If the invoice was created from a PO or the import of a file, the invoices lines will be populated
  - Lines should be reviewed and updated if necessary
  - Click Edit from the row action menu to make changes

#### 7. Click Save and Continue

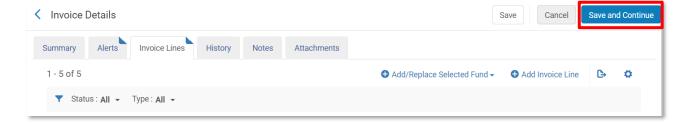

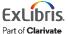

POI -7880

(Waiting for

View hidden

## Additional lines created by default

- Configurable
- Option to configure does not show up unless customer parameter invoice\_split\_add itional\_charges is enabled

https://knowledge.exlibrisgroup.com/Alma/Product <u>Documentation/010Alma Online Help (English)/02</u> <u>OAcquisitions/110Configuring Acquisitions/150Configuring Invoice Line Types</u>

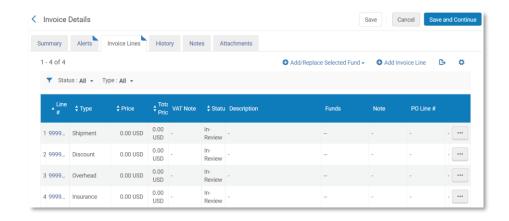

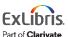

#### **Invoice Checks**

#### **Validation**

- Alma validates the invoice and displays any errors
- Errors must be corrected before invoice can move on to next step

#### Review—Optional

- Alma checks the invoice against Review rules and may put the invoice in a manual review process
- Requires staff to review invoice before proceeding to next step

#### Approval—Optional

- Alma checks the invoice against Approval rules and may put the invoice in an approval status
- Requires staff to approve invoice before proceeding to next step

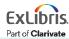

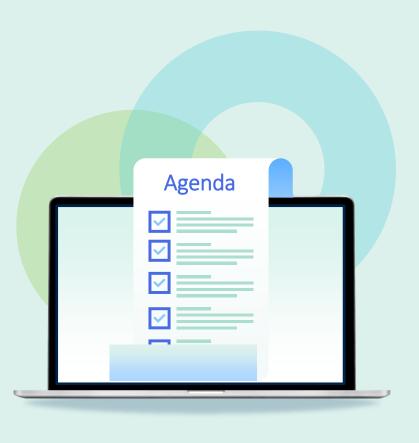

- Invoicing workflow and basics
- Invoicing One-Time Orders
  - Manual
  - From PO
- Invoicing Continuous Orders
  - Subscription
  - Standing Orders
- Invoicing from a File Upload
  - Excel
  - EDI
- Payment and Credit
- Monitoring Ledgers and Funds

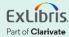

## **Invoicing Continuous—Subscription Orders**

- Workflow for creating an invoice for a continuous-subscription is the same as one-time orders
  - Manually
  - From a PO
  - From a file import (Excel or EDI)
- Same information on Invoice Summary tab
  - Additional Charges
  - Taxes
  - Payment

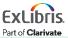

## **Invoicing Continuous—Subscription Orders**

- The difference is in the Invoice Line Details
  - Alma requires information in the Subscription dates range (date picker)
     OR the Additional information (free text) fields

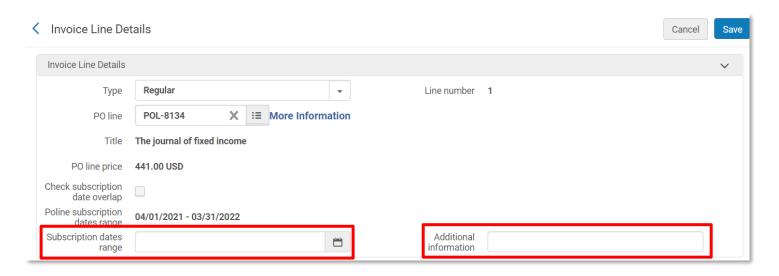

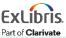

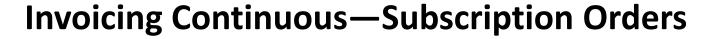

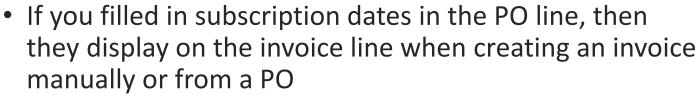

- Subscription from and to dates are not required on the PO line
- Easy to replicate on the invoice line if they display
- If you're creating invoices from a file import (Excel or EDI), ensure that the required data is in the file so that staff to not need to edit the invoice lines

How will you be creating invoices in Alma?

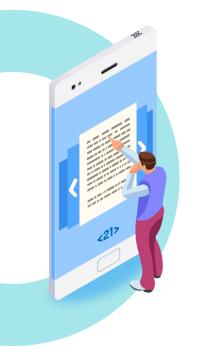

## **Invoicing Continuous—Subscription Orders**

Another box that appears on the invoice line is titled **Check** subscription date overlap

This tool is only meant to be used with editing prior purchase orders.

For additional information about this feature see table titled Add Invoice Line Dialog Box Fields

https://knowledge.exlibrisgroup.com/Alma/Product\_Documentation/010Alma\_Online\_Help\_(English)/020Acquisitions/030Invoicing/020Creating\_Invoices

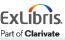

## **Invoicing Continuous—Standing Orders**

• Subscription dates range and Additional information fields appear on the invoice line, but they are not required

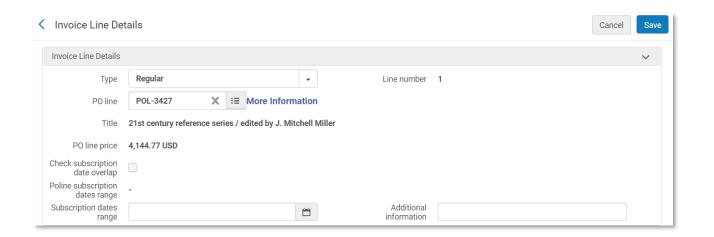

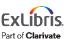

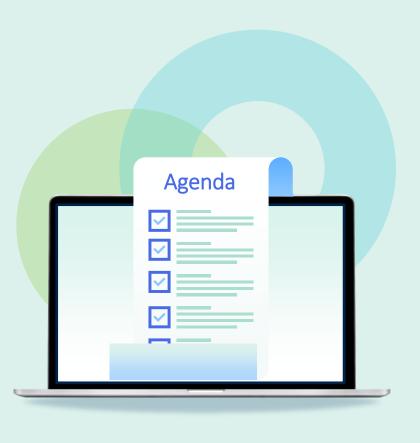

- Invoicing workflow and basics
- Invoicing One-Time Orders
  - Manual
  - From PO
- Invoicing Continuous Orders
  - Subscription
  - Standing Orders
- Invoicing from a File Upload
  - Excel
  - EDI
- Payment and Credit
- Monitoring Ledgers and Funds

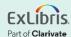

## **Invoicing Via File Upload**

1. Create invoice using the From File option

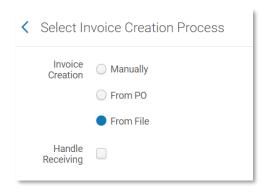

#### 2. Fill in Create Invoice from File form

- a) Identify vendor
- b) Select file type
- c) Upload file
- d) Run the job

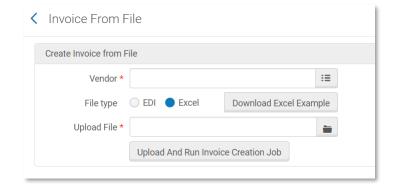

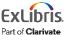

## **Invoice Excel File Example**

https://knowledge.exlibrisgroup.com/Alma/Product Documentation/010Alma Online Help (English)/020Acquisitions/030Invoicing/020Creating Invoices#Creating an Invoice From a File

Note

 You can copy the Excel example and use it as a template for your invoice.

 For an example, see Creating multiple invoices with multiple invoice lines via an Excel file.docx.

 Do not include any commas in the price cells.

Click this link in the CKC for more information and examples

Sample also available on the **Create Invoice from File** form (see previous slide)

## **Invoicing Via File Upload**

- After the job runs a report is generated and can be reviewed at Admin > Manage Jobs and Sets > Monitor Jobs > History tab
- Choose Report from the row action menu of the job

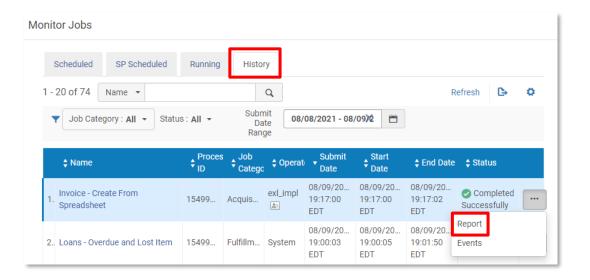

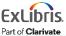

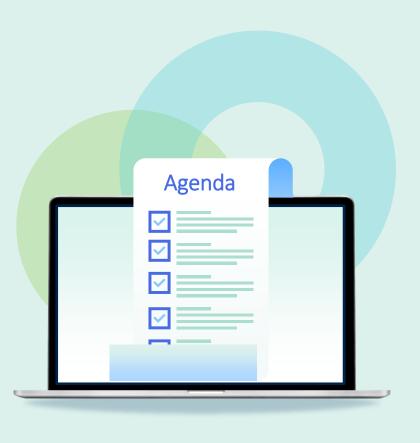

- Invoicing workflow and basics
- Invoicing One-Time Orders
  - Manual
  - From PO
- Invoicing Continuous Orders
  - Subscription
  - Standing Orders
- Invoicing from a File Upload
  - Excel
  - EDI
- Payment and Credit
- Monitoring Ledgers and Funds

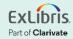

## **Invoice Payment**

Invoice has been approved and has moved on to the payment stage

List of potential invoice statuses

- Ready to be Paid The invoice was approved and is ready to be sent to the
   ERP

  Alma → ERP
- Waiting for Payment The invoice was approved and sent to the ERP (or skipped the ERP if the institution does not use one)
   Alma ← ERP
- Closed The invoice is paid and closed

## **Invoice Payment Configuration**

Configuration > Acquisitions > General > Other Settings

#### Do you want to track in Alma that an invoice was paid?

handle\_invoice\_payment

true = yes (data can be entered in Alma automatically or manually)

false = no (invoice is closed after approval)

## **Invoice Payment Configuration**

Configuration > Acquisitions > General > Other Settings

#### Are you integrating with ERP system?

invoice\_skip\_erp

true = Alma is **not** sending invoices to ERP

false = Alma is sending invoices to ERP

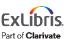

## **Invoice Payment**

Acquisitions > Receiving and Invoicing > Waiting for Payment

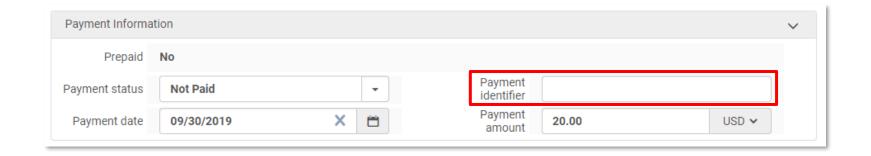

Finance Integration on the Ex Libris Developer Network <a href="https://developers.exlibrisgroup.com/alma/integrations/finance/">https://developers.exlibrisgroup.com/alma/integrations/finance/</a>

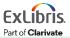

## **Entering a Credit Memo**

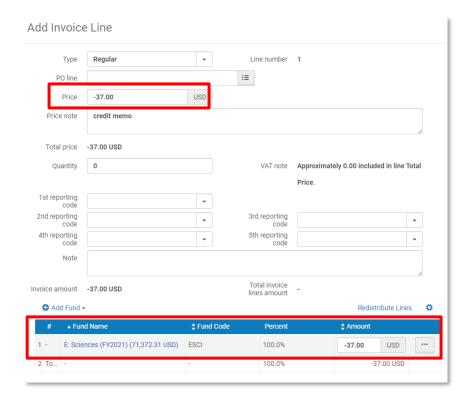

- Create an invoice manually
- Summary Tab
  - Select vendor who issued the credit
  - Enter total amount as a negative
- Invoice Line
  - Enter value of credit with a minus sign in front of the price
  - Select fund(s) to which credit is/are to be applied

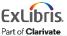

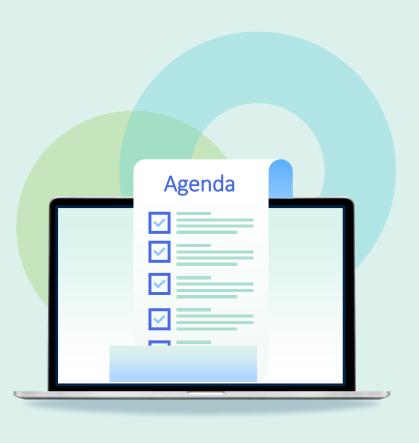

- Invoicing workflow and basics
- Invoicing One-Time Orders
  - Manual
  - From PO
- Invoicing Continuous Orders
  - Subscription
  - Standing Orders
- Invoicing from a File Upload
  - Excel
  - EDI
- Payment and Credit
- Monitoring Ledgers and Funds

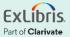

#### **Monitoring Ledgers and Funds**

A PO line creates an *encumbrance* in one or more funds An invoice creates two transactions in associated funds to complete the purchase process:

- Disencumbrance
  Equal to the encumbrance
  In the same fund as the
  encumbrance transaction
- Expenditure
   May be in a different fund
   May be a different amount

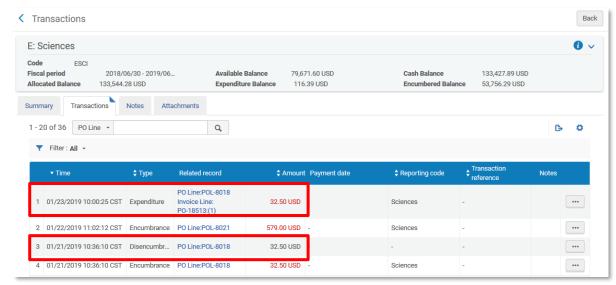

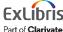

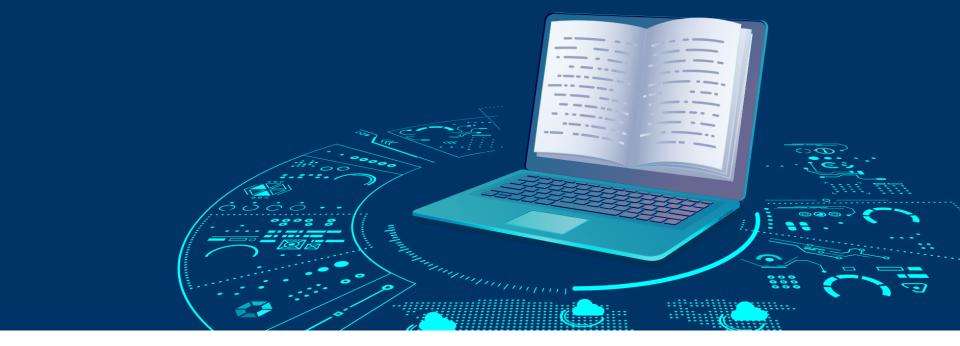

#### **Resources**

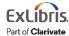

#### Resources

Invoicing Documentation

https://knowledge.exlibrisgroup.com/Alma/Product Documentation/010Alma Online Help (English)/020Acquisitions/070Invoicing

Invoice Review Rules

https://knowledge.exlibrisgroup.com/Alma/Product Documentation/010Alma Online Help (English)/020Acquisitions/110Configuring Acquisitions/100Configuring Invoice R eview Rules

Invoice Approval Rules

https://knowledge.exlibrisgroup.com/Alma/Product Documentation/010Alma Online Help (English)/020Acquisitions/110Configuring Acquisitions/110Configuring Invoice Approval Rules

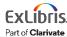

## **Next Week: Automating the Acquisitions Process**

- Import Profiles using Embedded Order Data (EOD)
- Electronic Data Interchange (EDI)
- Real-Time Acquisitions
- Finance (ERP)
- Monitoring Jobs

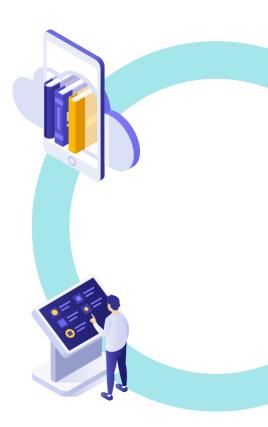

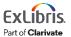

## Premium Services - a more individualized approach

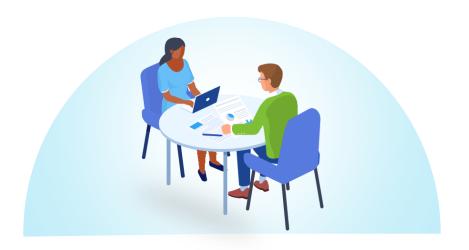

Premium Services are one-on-one services to customers that are interested in workflow optimization, individualized training, hands-on configuration, or other individualized assistance with Ex Libris products

Premium.Services@clarivate.com

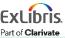

# Thank you!

Please fill out the survey that will appear when you close the WebEx meeting

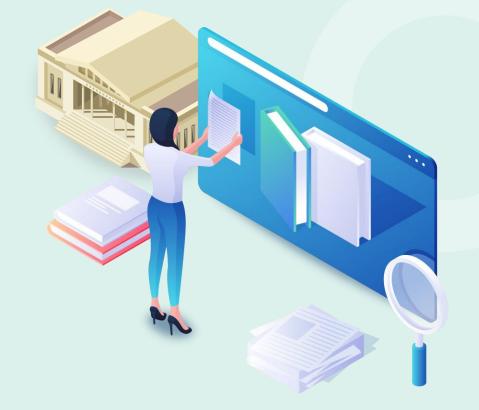

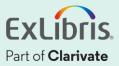